### **brother** MFC-9070 Kortfattet indstillingsvejledning

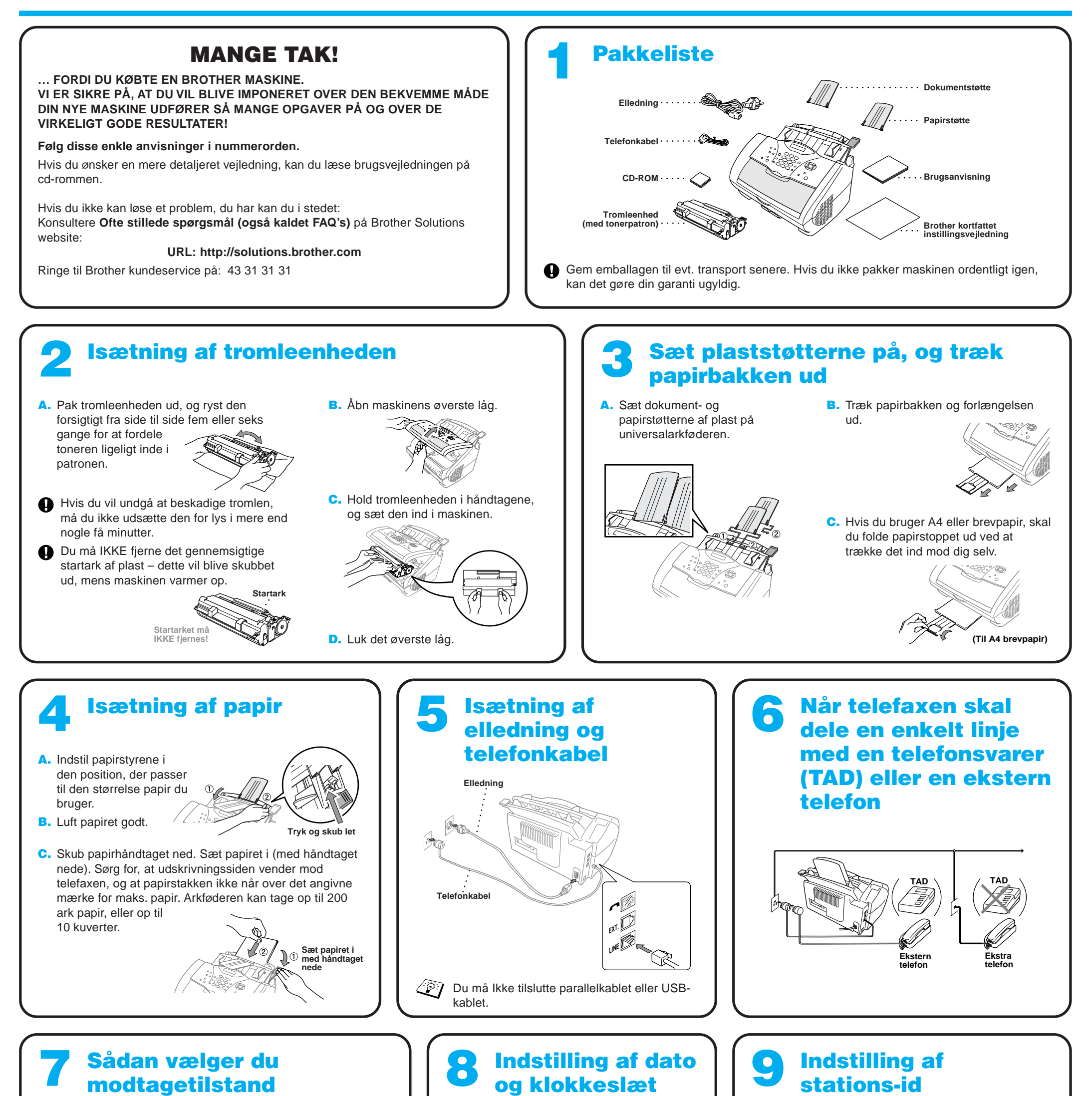

#### modtagetilstand

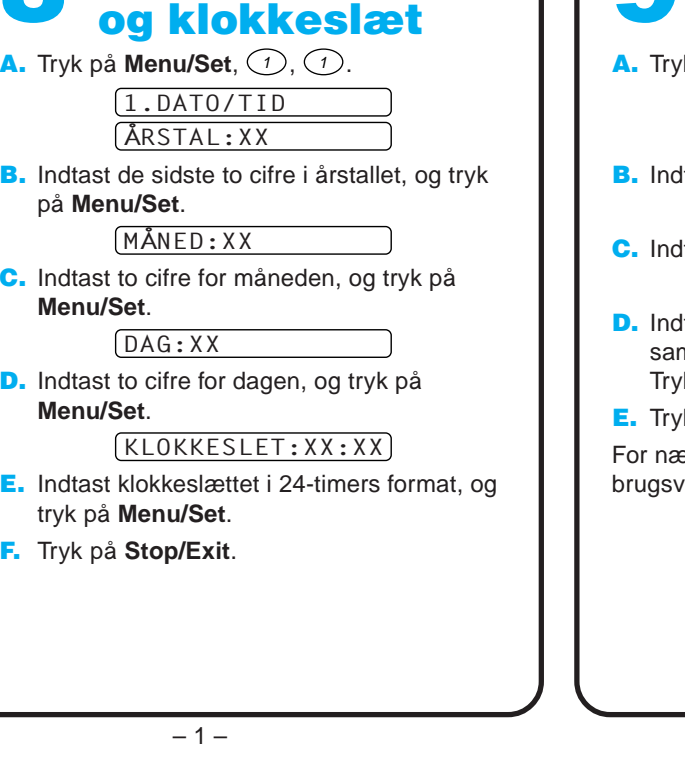

Vælg den modtagetilstand, der bedst opfylder dine behov ved at trykke på **Modtage Mode** gentagne gange, indtil skærmen viser den indstilling, du ønsker at bruge.

#### KUN FAX

Bruges når linjen kun anvendes til telefaxen. Hvert eneste opkald besvares som en fax.

#### FAX/TLF

Bruges til modtagelse af fax og samtaler på én og samme linje. Maskinen svarer alle opkald og modtager fax eller pseudoringer, så du kan løfte røret for en samtale.

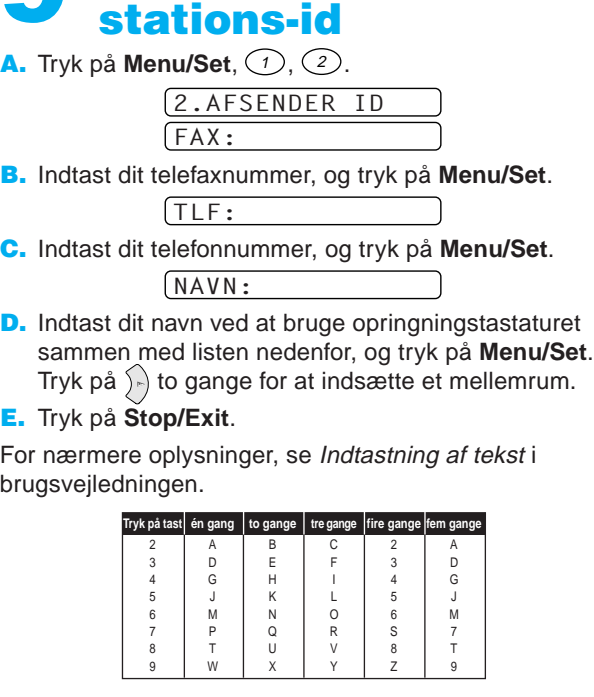

#### TAD:TELEFONSVAR.

Bruges sammen med en ekstern telefonsvarer. TAD'en svarer alle opkald og gemmer talemeddelelser. Faxmeddelelser udskrives.

Sørg for, at TAD'en er tilsluttet til det eksterne stik (EXT.).

#### MANUEL

Du har kontrol med telefonlinjen og skal selv svare alle opkald. For nærmere oplysninger se Indstillinger for modtagetilstand i brugsvejledningen.

### For Windows® 95/98/98SE/Me/2000 brugere

# Sådan indstiller du MFC'en og pc'en til at arbejde sammen

### **Før du begynder**

- Du skal indstille hardwaren og installere driveren, før du kan bruge MFC'en som printer og scanner i Windows® programmer.
- Husk at købe den type grænsefladekabel, du ønsker at bruge (parallel eller USB).

Trin 1. Tag MFC'ens stik ud af AC-netstikket, og afbryd MFC'en fra din computer, hvis du allerede har tilsluttet et grænsefladekabel.

#### Trin 2. Tænd for din computer.

**Brug kun et afskærmet parallelt grænsefladekabel, der er IEEE 1284-overensstemmende og/eller et USB-kabel, der ikke er længere end 1,8 m.**

### **Følg anvisningerne i denne vejledning for dit styresystem og grænsefladen.**

Med Windows® 2000 Professional, skal du logge på som Administrator.

Trin 3. Sæt cd-rommen i cd-rom-drevet.

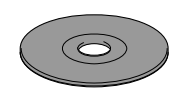

**Brother MEC Softe** 

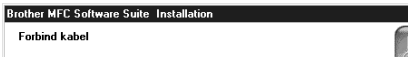

1234567890123456789012345678901212345678901234567890123456789012 1234567890123456789012345678901212345678901234567890123456789012 1234567890123456789012345678901212345678901234567890123456789012 1234567890123456789012345678901212345678901234567890123456789012 1234567890123456789012345678901212345678901234567890123456789012 1234567890123456789012345678901212345678901234567890123456789012 1234567890123456789012345678901212345678901234567890123456789012 1234567890123456789012345678901212345678901234567890123456789012 1234567890123456789012345678901212345678901234567890123456789012 1234567890123456789012345678901212345678901234567890123456789012

7. Når destinationsvinduet, Vælg installationssted, viser den sti, hvor PaperPort® filerne vil blive installeret, skal du ændre eller acceptere dem, og så klikke på **Næste**.

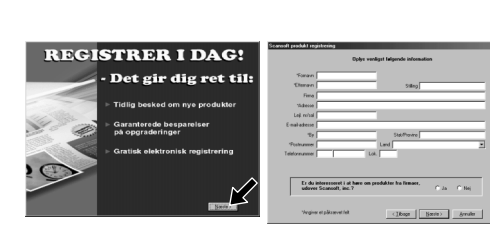

8. Når registreringsskærmbilledet, Registrer i Dag, vises, skal du klikke på **Næste**. Dette er registrering for Paper Port®. Følg anvisningerne.

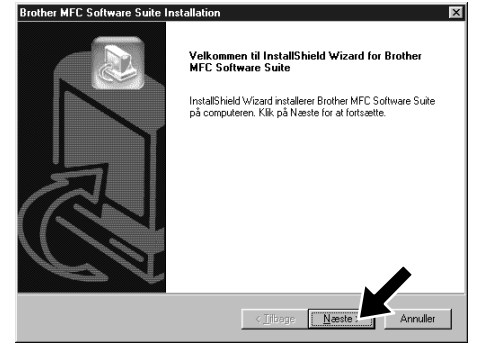

6. Når installeringsvinduet, PaperPort<sup>®</sup> Installation, viser dit navn og firma, skal du enten ændre eller acceptere dem, og så klikke på **Næste**.

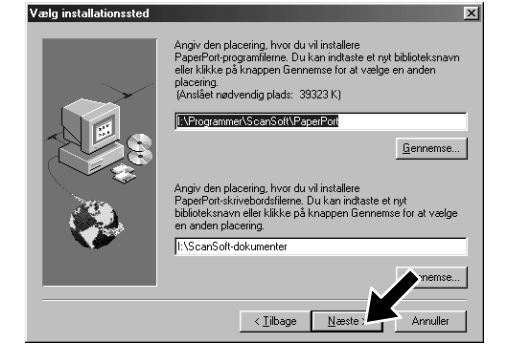

#### 1234567890123456789012345678901212345678901234567890123456789012 1234567890123456789012345678901212345678901234567890123456789012 Se NÆSTE SIDE 1234567890123456789012345678901212345678901234567890123456789012 1234567890123456789012345678901212345678901234567890123456789012

- 10. Når installeringstypevinduet, Opsætningstype, vises, skal du vælge **Standard**, og så klikke på **Næste**. Programfilerne kopieres så til din computer.
- \*1 MFC Software Suite omfatter printerdriver, scannerdriver, ScanSoft™ PaperPort®, ScanSoft™ Text Bridge®, PC-FAX programmel, Remote Setup og True Type skrifttyper. PaperPort® er et dokumentstyringsprogram til visning af scannede dokumenter. ScanSoft™ TextBridge®, som er integreret i PaperPort®, er et OCR-program, der konverterer et billede til tekst, og indsætter det i din standard tekstbehandler.
- \*2 Hvis der vises en fejlmeddelelse i løbet af installationen, eller du tidligere har installeret MFC Software Suite eller MFL Pro, bliver du nødt til først at afinstallere den. Fra **Start** menuen vælges **Programmer**, **Brother**, **Brother MFL Pro**, **Uninstall**, hvorpå du blot skal følge anvisningerne på skærmen.
- \*3 Selv hvis du vælger **NEJ**, vil du senere kunne starte Brother Kontrol Center, så du kan bruge scannetasterne. Se AutoLoad Brother Kontrol Center, kapitel 13 i brugervejledningen på cd-rommen.
- **1.** Sæt MFC Software Suite cd-rommen i dit cd-rom-drev. Hvis skærmbilledet med modelnavnet vises, skal du klikke på maskinens modelnavn.
- 2. Klik på dit sprog. Cd-rom-menuen vises.

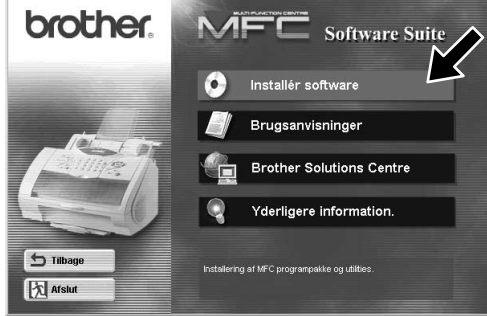

1234567890123456789012345678901212345678901234567890123456789012 1234567890123456789012345678901212345678901234567890123456789012 1234567890123456789012345678901212345678901234567890123456789012 1234567890123456789012345678901212345678901234567890123456789012 1 2 1234567890123456789012345678901212345678901234567890123456789012 1234567890123456789012345678901212345678901234567890123456789012 1234567890123456789012345678901212345678901234567890123456789012

3. Klik på **Installér Software**.

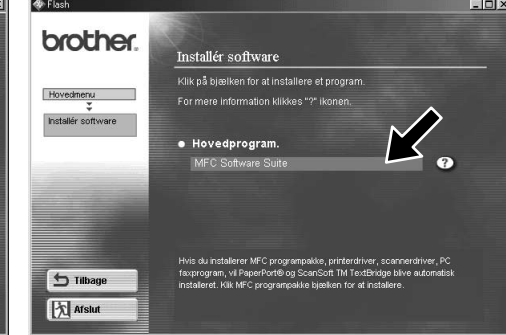

4. Klik på **MFC Software Suite** i **Hovedprogram**, og så klikke på **Installér**. \*1

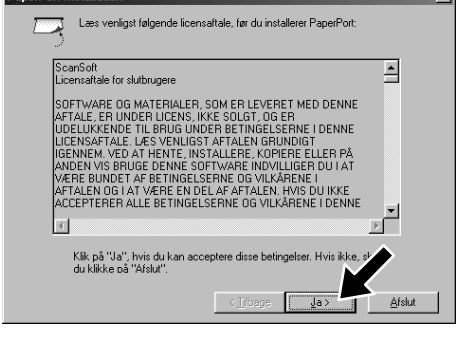

5. Installeringsvinduet, InstallShield Wizard Setup, vises kort fulgt af installeringsvinduet, PaperPort® Installation. Klik på **Ja**.

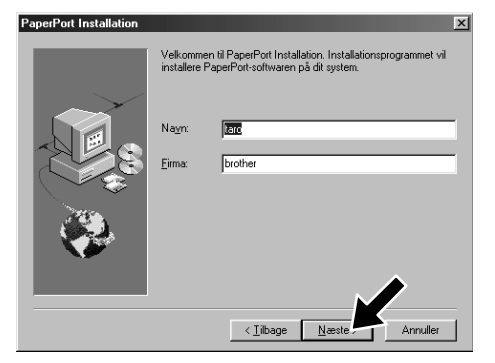

9. Når installeringsvinduet, MFC Software Suite Installation, vises, skal du klikke på **Næste** for at installere MFC Software Suite. \*2

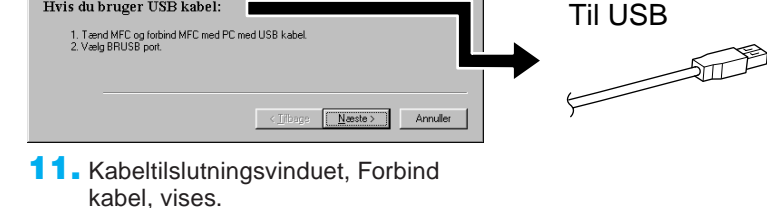

Til parallel

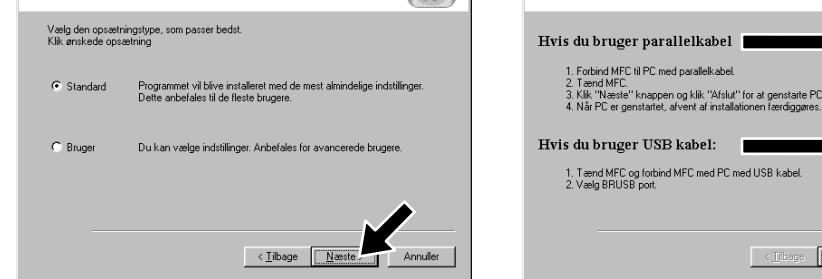

ænsefladekabel

**For** 

 $\mathbb{R}^2$ 

ighed kan det tage et par minutter, inde

Testsiden viser kort printerens muligheder for at skrive<br>grafik og tekst. Den giver også tekniske oplysninger or<br>printerdriussen

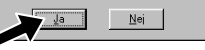

For brugere af USB-gr  $\boldsymbol{\omega}$ For brugere

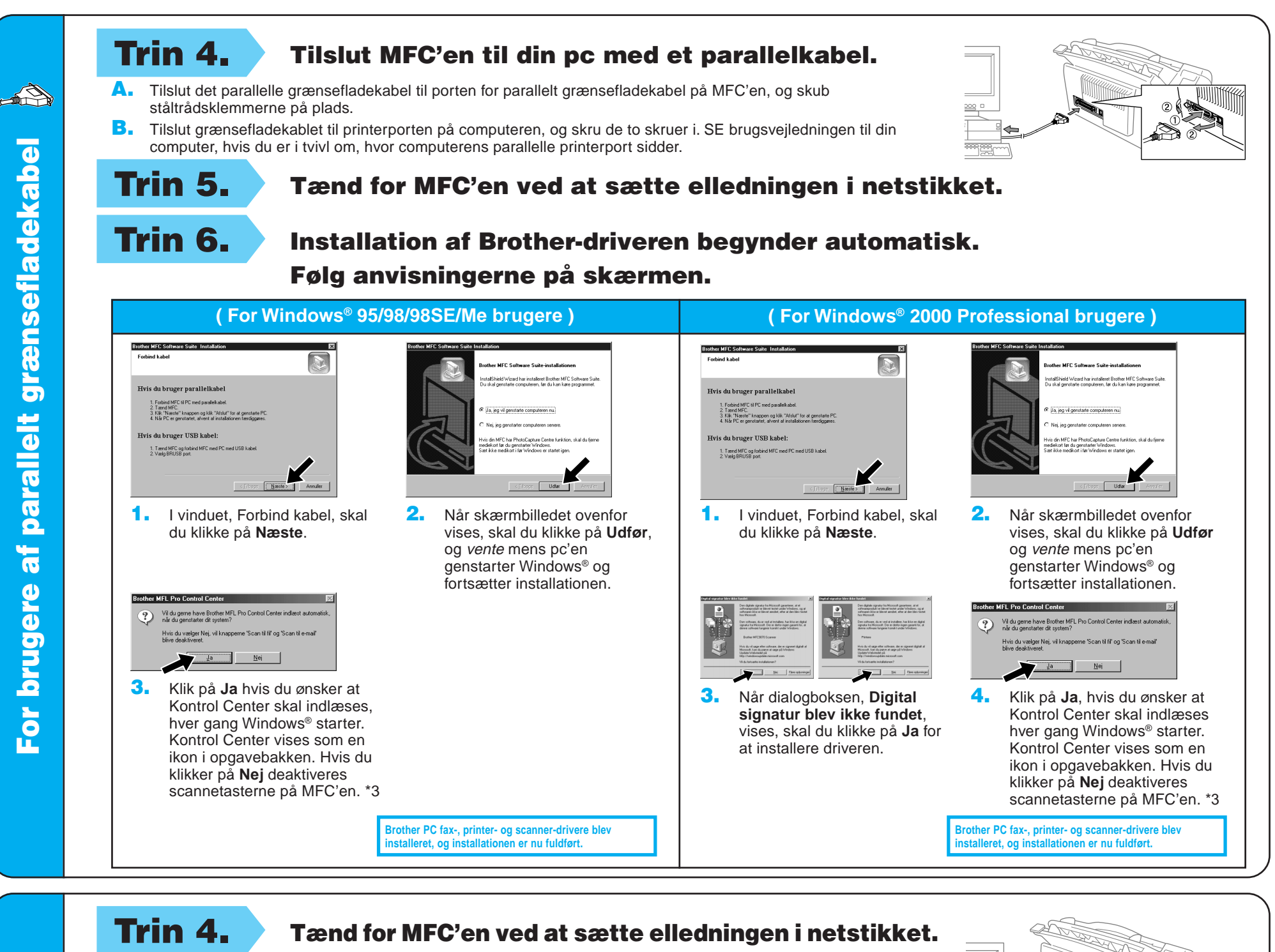

Trin 5. Tilslut MFC'en til din pc med USB-kablet (det varer nogle sekunder før installationsskærmen vises).

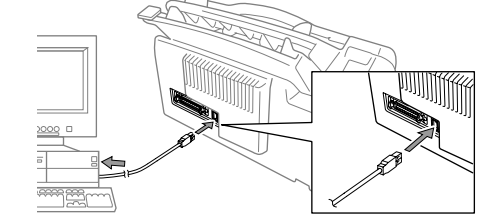

Trin 6. Installationen af Brother driveren begynder automatisk. Følg anvisningerne på skærmen.

4. Hvis testsiden er udskrevet korrekt, klik på **Ja**.

6. Klik på **Ja** hvis du ønsker at Kontrol Center skal indlæses hver gang Windows® starter. Kontrol Center vises som en ikon i opgavebakken. Hvis du klikker på **Nej** deaktiveres scannetasterne på<br>MFC'en. \*3

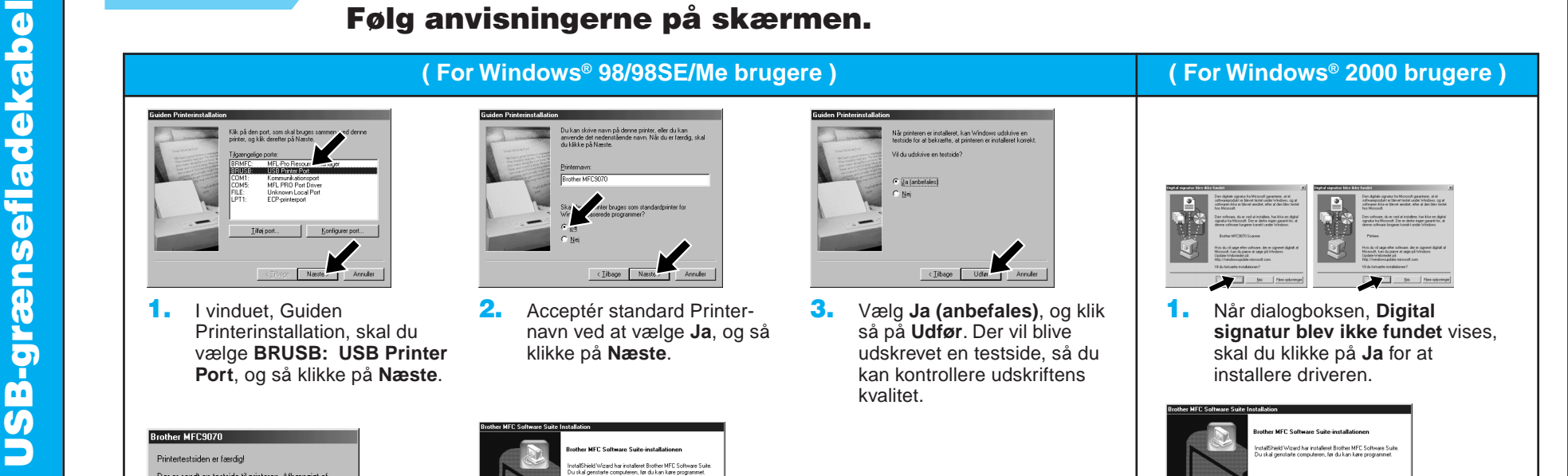

Hvis du klikker på **Nej**, skal du følge anvisningerne på skærmen for at rette problemet.

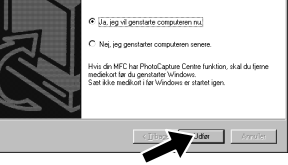

5. Vælg **Ja** for at genstarte din computer, og klik så på **Udfør**.

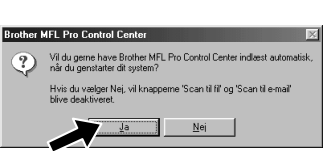

**Brother PC fax-, printer- og scanner-drivere blev installeret, og installationen er nu fuldført.**

**Brother PC fax-, printer- og scanner-drivere blev installeret, og installationen er nu fuldført.**

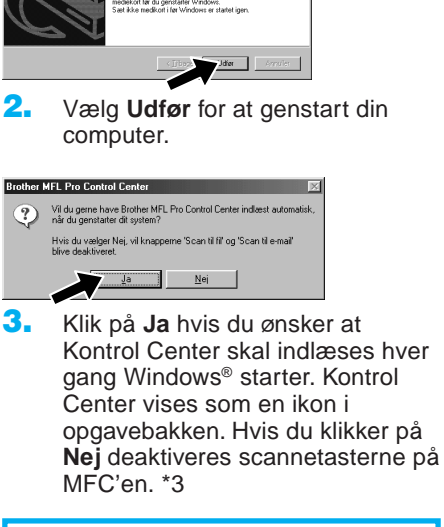

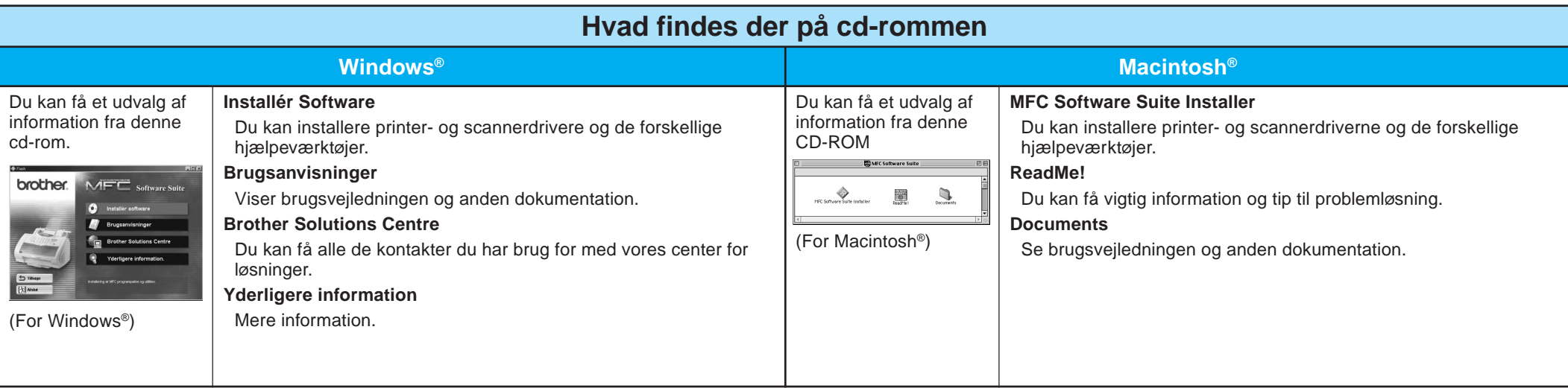

AppleTalk @ Aktiv

## For Windows NT® Workstation Version 4.0 brugere

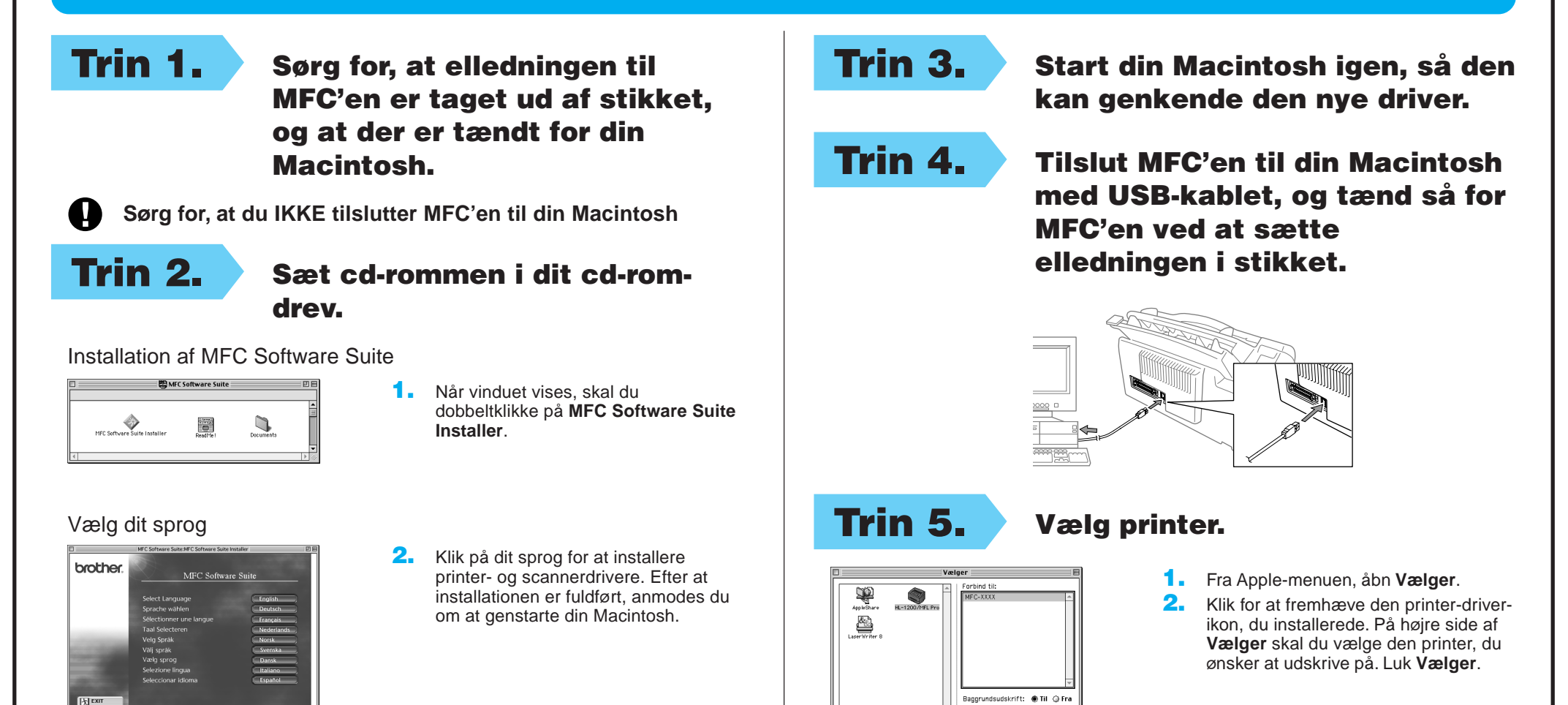

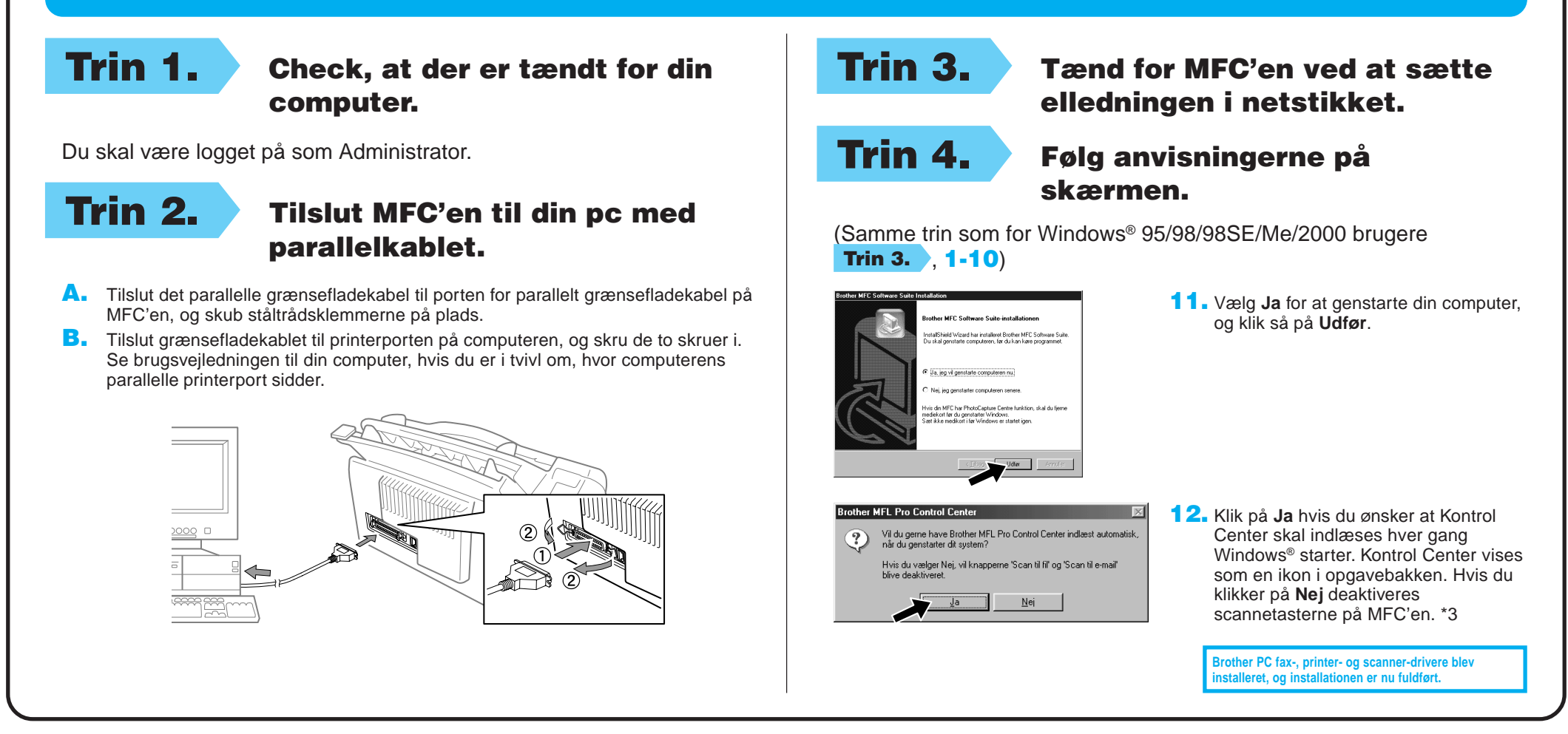

## For Apple<sup>®</sup> Macintosh<sup>®</sup> QuickDraw® Driver for OS 8.6/9.0/9.0.4/9.1 brugere